# **PlanetPress. Virtual Stationer**

OL™ Software

## Qué esperar

Versión 7.6

**OBJECTIF LUNE** 

## **PlanetPress. Virtual Stationery**

QUÉ ESPERAR Versión 7.6

OBJECTIF LUNE Inc. 2030 Pie-IX, Suite 500 Montreal, QC, Canadá, H1V 2C8

+1 (514) 875-5863 [sales@ca.objectiflune.com](mailto:sales@ca.objectiflune.com) 

[www.virtualstationery.com](http://www.virtualstationery.com/)

© 2015 Objectif Lune Incorporated. Todos los derechos reservados.

#### Índice

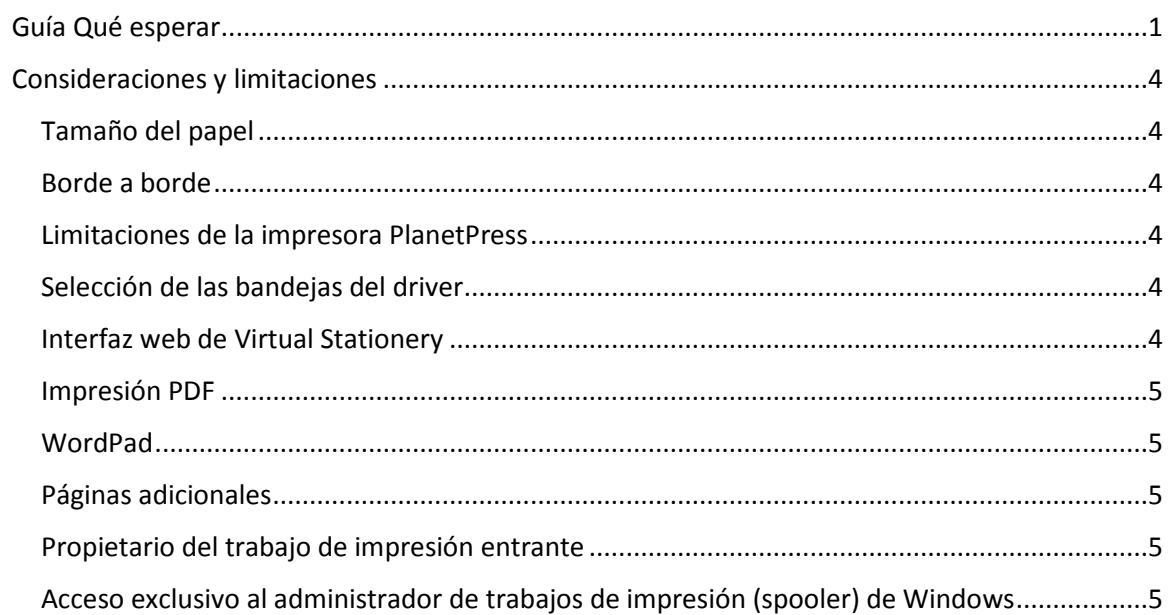

## <span id="page-3-0"></span>**Guía Qué esperar**

Es importante que los usuarios comprendan el significado de "comportamiento esperado".

La respuesta general es que nuestra solución Virtual Stationery debe comportarse tal como lo harían los documentos preimpresos en términos del resultado físico que se proporcione, ni más ni menos.

Los siguientes diagramas definen el "comportamiento esperado":

**Documentos preimpresos** = documentos preimpresos virtuales seleccionados – una cara y/o doble cara – para la Bandeja 1 y para la Bandeja 2

**Documento** = página del documento fuente que muestra dónde se ha seleccionado el **documento preimpreso**

**Un lado** = el resultado esperado cuando se utiliza la impresión de un lado (observe que en algunos casos las impresiones en 1 lado de la página serán convertidas en impresiones por ambos lados)

**Dos lados** = el resultado esperado cuando se utiliza la impresión por ambos lados

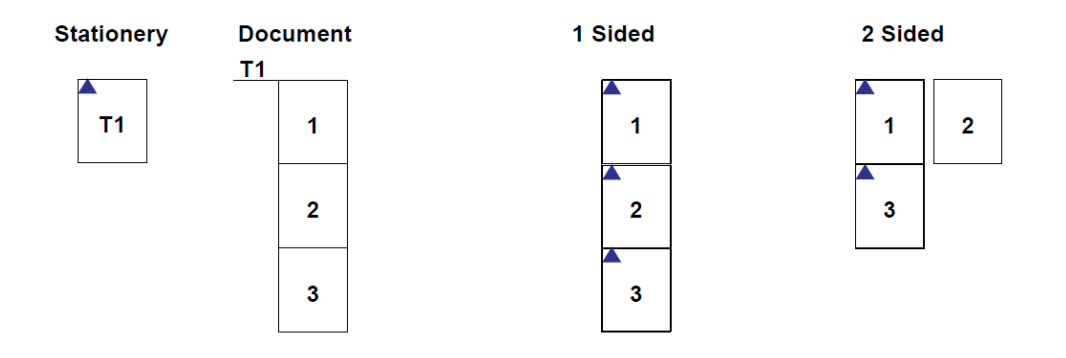

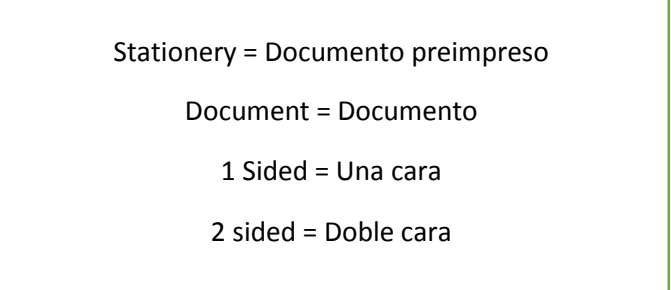

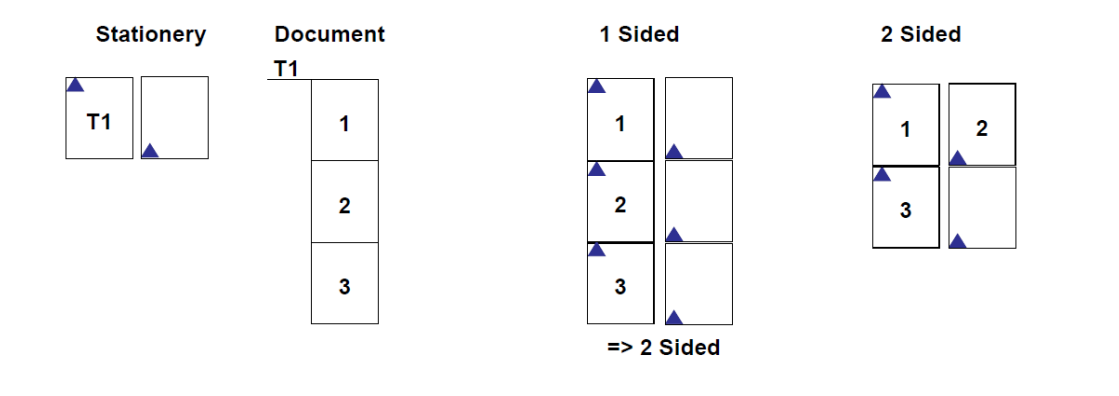

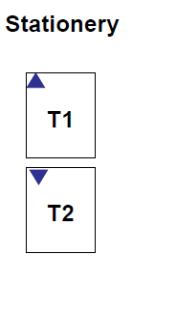

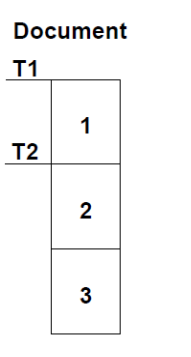

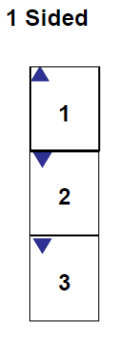

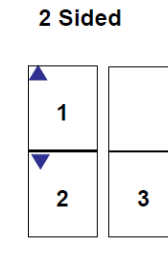

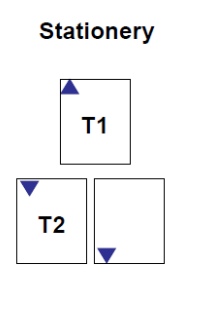

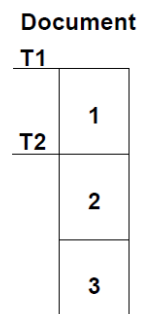

1 Sided

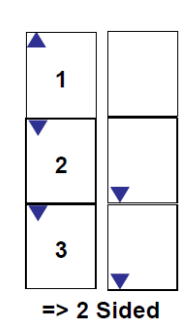

2 Sided

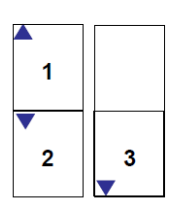

Page 2

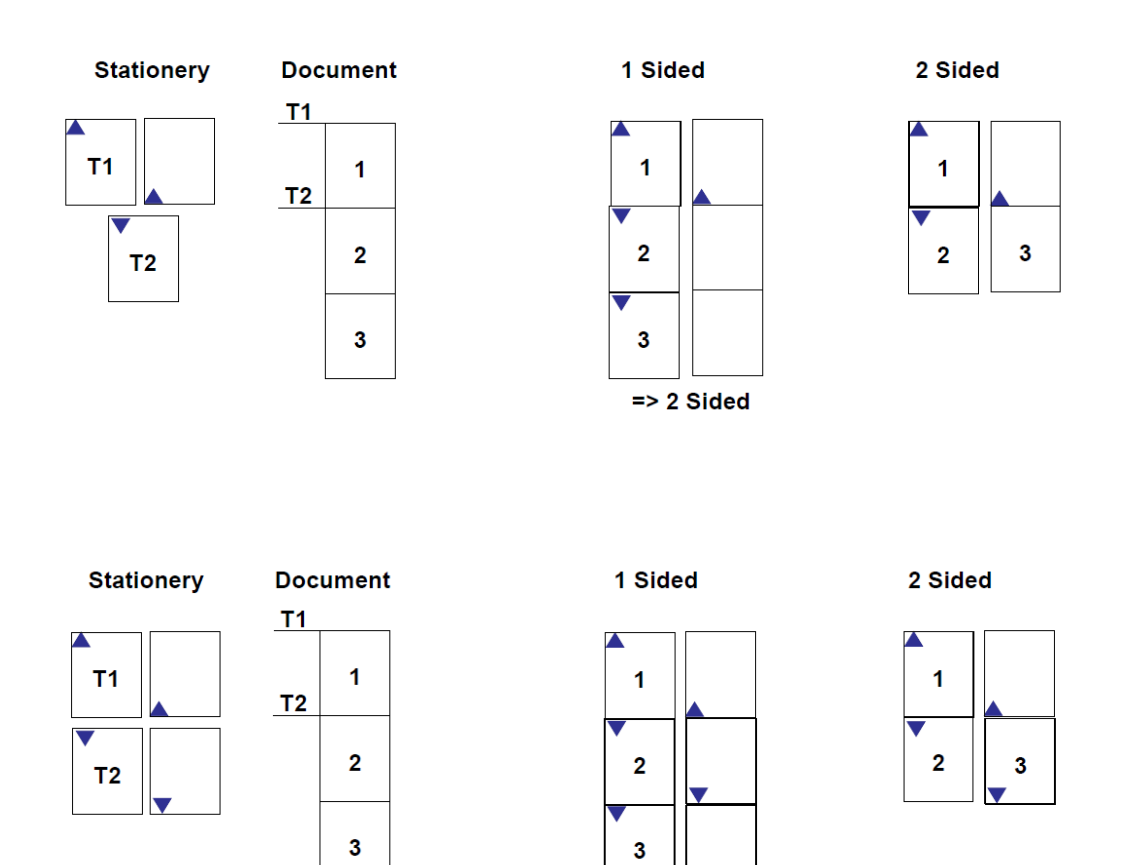

 $\boldsymbol{\nabla}$  $\Rightarrow$  2 Sided

Page 3

## <span id="page-6-0"></span>**Consideraciones y limitaciones**

#### <span id="page-6-1"></span>Tamaño del papel

Esta aplicación ha sido diseñada para funcionar con papel A4 y papel carta con orientación vertical y horizontal. Puede también servir para otros tamaños de papel pero no se han realizado suficientes pruebas.

#### <span id="page-6-2"></span>Borde a borde

Aunque un documento PDF puede ir de un borde al otro, las impresoras láser no pueden hacer lo mismo. Debido a lo anterior, usted observará un marco de 3-5 mm alrededor de su documento impreso – lo anterior se considera como un comportamiento normal.

#### <span id="page-6-3"></span>Limitaciones de la impresora PlanetPress

La impresora PlanetPress únicamente es compatible con el modo de impresión a doble cara y selección de bandeja. No es compatible con otras funciones especiales, tales como engrapado o perforación.

#### <span id="page-6-4"></span>Selección de las bandejas del driver

Cuando se utilice la impresora PlanetPress, la configuración de las bandejas del driver se mostrará como '1', '2', '3', '4', '5', a pesar de que existan más bandejas disponibles en dicho driver; únicamente es posible utilizar estas primeras 5 bandejas.

#### <span id="page-6-5"></span>Interfaz web de Virtual Stationery

Virtual Stationery se encuentra diseñado para la versión más reciente de Internet Explorer. Otros buscadores también pueden ser utilizados, pero los resultados pueden variar y no es posible garantizarlos, ni considerarlos como compatibles.

#### <span id="page-7-0"></span>Impresión PDF

La impresión en formato PDF fue probada utilizando Adobe Acrobat Reader 8 - 9.4, otras versiones pueden funcionar correctamente, pero no podemos garantizarlo.

#### <span id="page-7-1"></span>WordPad

Al imprimir desde Wordpad, la región del texto se crea como una caja de fondo color blanco. Ya que el documento preimpreso virtual se coloca por lo general abajo del contenido del documento, es factible que algunas partes del documento preimpreso se oculten. Para resolver el problema anterior, puede configurar Virtual Stationery para que el documento preimpreso se sobreponga al contenido. En tal caso, preste atención para que Virtual Stationery no oculte parte del contenido de su documento.

#### <span id="page-7-2"></span>Páginas adicionales

En algunas circunstancias, cuando se imprime en modo doble cara, observará que se produce una página adicional. Este comportamiento normal se debe a que el driver crea una página extra para igualar el número de páginas impares.

#### <span id="page-7-3"></span>Propietario del trabajo de impresión entrante

En algunos entornos de red, el propietario del trabajo de impresión entrante puede ser diferente al propietario original del trabajo. Se trata de un comportamiento ocasionado por la red, no por Virtual Stationery. Para definir a los usuarios, PlanetPress utiliza al propietario del trabajo de impresión entrante establecido en la red. Lo anterior puede dar resultados inesperados al momento de configurar los documentos preimpresos virtuales asignados a un usuario o a un grupo. La solución es verificar la configuración de la red para garantizar que el usuario del trabajo entrante es el mimo que el usuario que transmitió el trabajo original.

<span id="page-7-4"></span>Acceso exclusivo al administrador de trabajos de impresión (spooler) de Windows

Virtual Stationery retira de una cola de impresión en pausa los trabajos de impresión entrantes. Para lo anterior, PlanetPress requiere acceso exclusivo al fichero spool de impresión producido por el driver. En algunos sistemas puede no ser factible brindar acceso exclusivo sin realizar algunos cambios. Puede probar una de las siguientes alternativas para resolver la situación:

Si utiliza un directorio/dominio activo cuando trata de imprimir desde un ordenador remoto del servidor (ÚNICAMENTE cuando se cambian los derechos en el COMPARTIDO VS IMPRESORA), reinicie su administrador de trabajos de impresión de Windows.

Seleccione Iniciar [*Start*] | Ejecutar [*Run*] e inscriba **cmd** seguido de la tecla ENTRAR [*ENTER]*

Inscriba **net stop "print spooler**"<seguido de ENTER> Inscriba **net start "print spooler"** <seguido de ENTER>

O

**Nota:** Debido a que la agrupación del fichero spool incrementa el rendimiento de la impresión, no la apague a menos que otro programa de impresión lo requiera para corregir una operación.

**ADVERTENCIA**: Si utiliza el Editor del registro de manera incorrecta, puede ocasionar serios problemas que resulten en la reinstalación de su sistema operativo. Microsoft no puede garantizar que usted pueda resolver problemas que resulten del uso incorrecto del Editor del registro. La utilización del Editor del registro queda bajo su propio riesgo.

## **Para apagar la agrupación del fichero spool conforme a la cola de impresión por impresora**

- 1. Presione Iniciar [*Start}*, presione Ejecutar [*Run*], inscriba **regedit** en el cuadro Abierto y, por último, presione Aceptar [*OK*].
- 2. Localice la subcalve de registro que tenga como *<nombre de la impresora>* el nombre de su impresora:

## **HKEY\_LOCAL\_MACHINE\SOFTWARE\Microsoft\Windows NT\CurrentVersion\Print\Printers\<printername>**

- 3. En el panel de la derecha, presione con el botón derecho del ratón sobre DirectorioSpool [*SpoolDirectory*] y, posteriormente, Modificar '[*Modify***]**.
- 4. En el cuadro de datos de valor [*Value data*], inscriba la ubicación donde desea almacenar los ficheros spool.

Por ejemplo, inscriba **c:\windows\system32\spool\printers** como la ubicación predeterminada.

5. Salga del Editor del registro.

#### **Para apagar la agrupación del fichero spool para todas las impresoras**

**Nota** Este método funciona únicamente en servidores Windows 2003; no funciona en Windows XP.

- 1. Presione Iniciar [*Start]*, presione Ejecutar [*Run*], inscriba **regedit** en el cuadro abierto y presione Aceptar [*OK*].
- 2. Localice la subclave de registro siguiente:

#### **HKEY\_LOCAL\_MACHINE\System\CurrentControlSet\Control\Print**

- 3. En el menú Editar [*Edit*] seleccione Nuevo [*New*] y luego presione **DWORD Value**.
- 4. En la cuadro Nuevo Valor #1 [*New Value #1*] inscriba **DisableServerFilePooling** y presione la tecla ENTRAR [*ENTER]*.
- 5. Presione con el botón derecho del ratón sobre **DisableServerFilePooling** y, posteriormente, sobre Modificar [*Modify*].
- 6. En el cuadro de datos de valor [*Value data***]**, inscriba **1** para apagar la agrupación del fichero spool y después presione Aceptar [*OK*].
- 7. Salga del Editor del registro.

Vea también<http://support.microsoft.com/default.aspx?scid=kb;en-us;815913>

OL es una marca registrada de Objectif Lune Inc. Todas las marcas comerciales registradas son propiedad de sus respectivos dueños. © 2015 Objectif Lune Incorporated. Todos los derechos reservados.